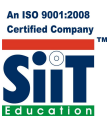

## **HOW TO REGISTER STUDENT FOR THE ON-LINE EXAMINATION**

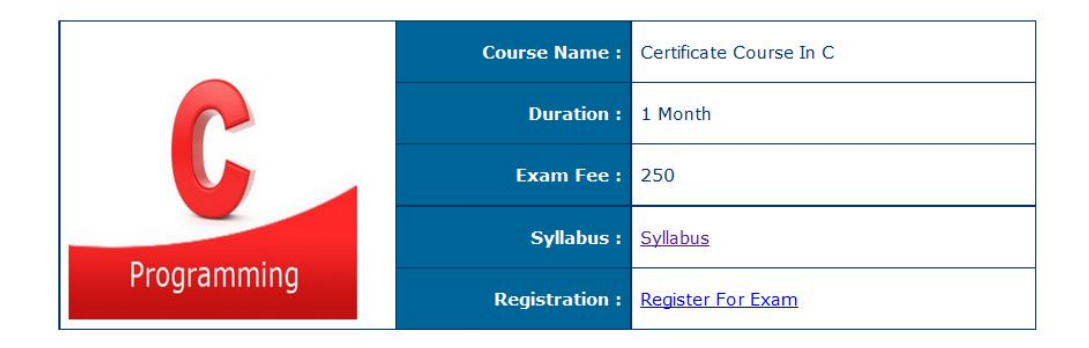

- 1. Select the Course Name that you want to appear for the Exam, for e.g. C Programming, Certificate Course in Tally.ERP9.
- 2. If you want to refer the syllabus, click at the Syllabus, you will see the PDF file of the syllabus on the screen.
- 3. For Registration for the ON-LINE Examination, click at "Register For Exam", you will see following Student Registration Form on the Screen.

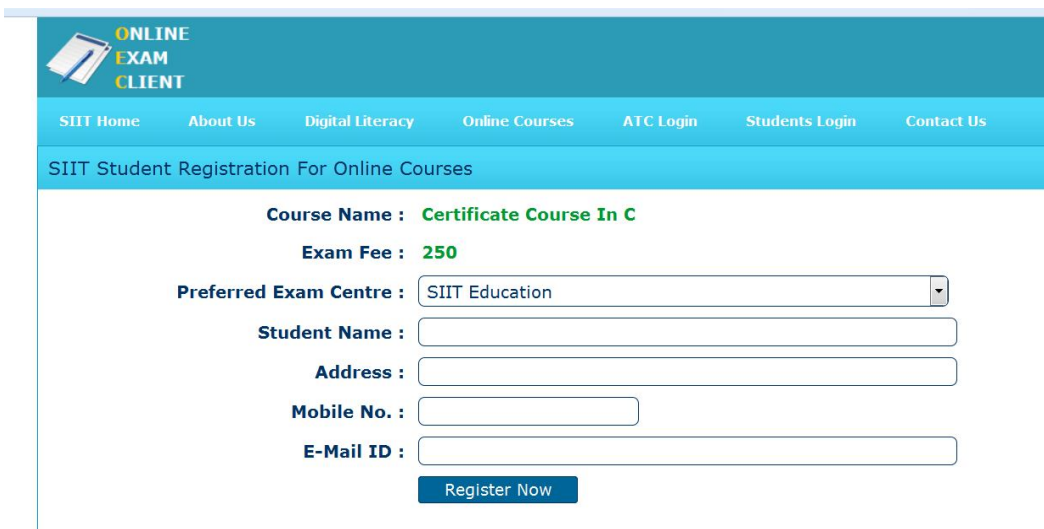

- 4. At "Preferred Exam Center" you have to select the nearest Exam Center for the ON-LINE Examination from the Exam Centers list.
- 5. "Student Name" Type the student name correctly.
- 6. "Address" Type the student's Postal Address correctly. If we receive the Address wrong or incomplete, we can't dispatch the student's certificate.
- 7. "Mobile No." The Mobile No. of the student is most important for the communication related ON-LINE Exam schedule etc.
- 8. "E-Mail ID" Student e-mail ID is also important for the communication.
- 9. After the fulfillment of the data, click at "Register Now", after successful registration you will see the following message..

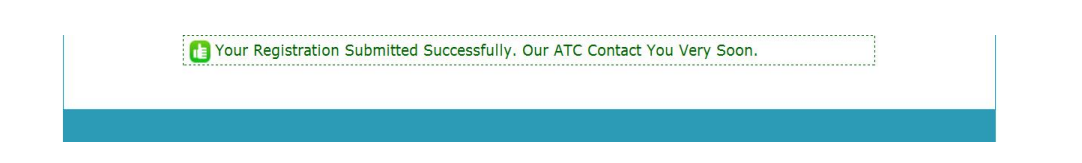

- **10. After registration, student will receive a Phone Call from the Exam Center about your ON-LINE Exam schedule, convenient date etc.**
- **11. The Student must deposit the EXAM FEES at the Exam Center, after that the Student is eligible to appear for the ON-LINE Examination.**
- 12. After the completion of the ON-LINE examination, the Student can see his / her result on the Screen.
- 13. After the successful completion of the ON-LINE examination, the student will get the Hard Copy of the Certificate from the Exam Center within 15 working days.

## **ON-LINE EXAM**

1. To Start ON-LINE Examination go to the link http://exam.evidya.org/SLogIn.aspx

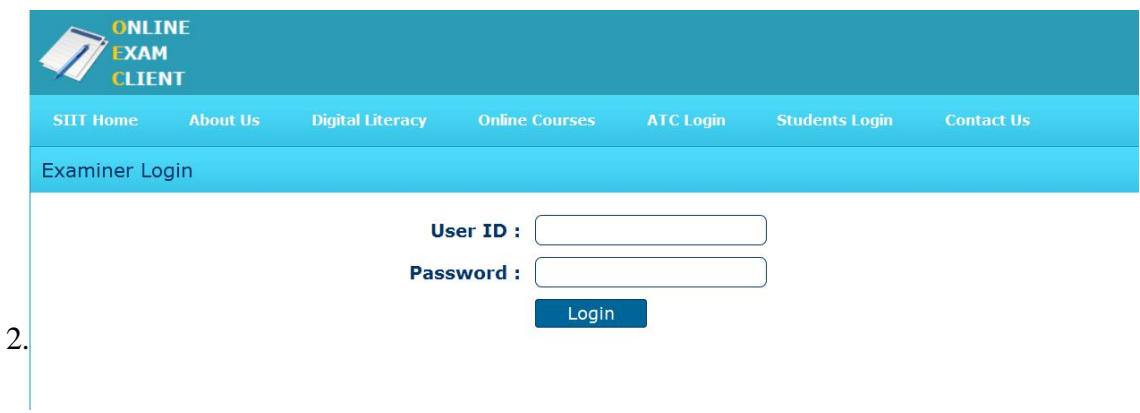

- 3. Type the **User ID** & **Password** to start the ON-LINE Examination
- 4. The Student will get 60 Min. time to solve the OBJECTIVE QUESTIONS.

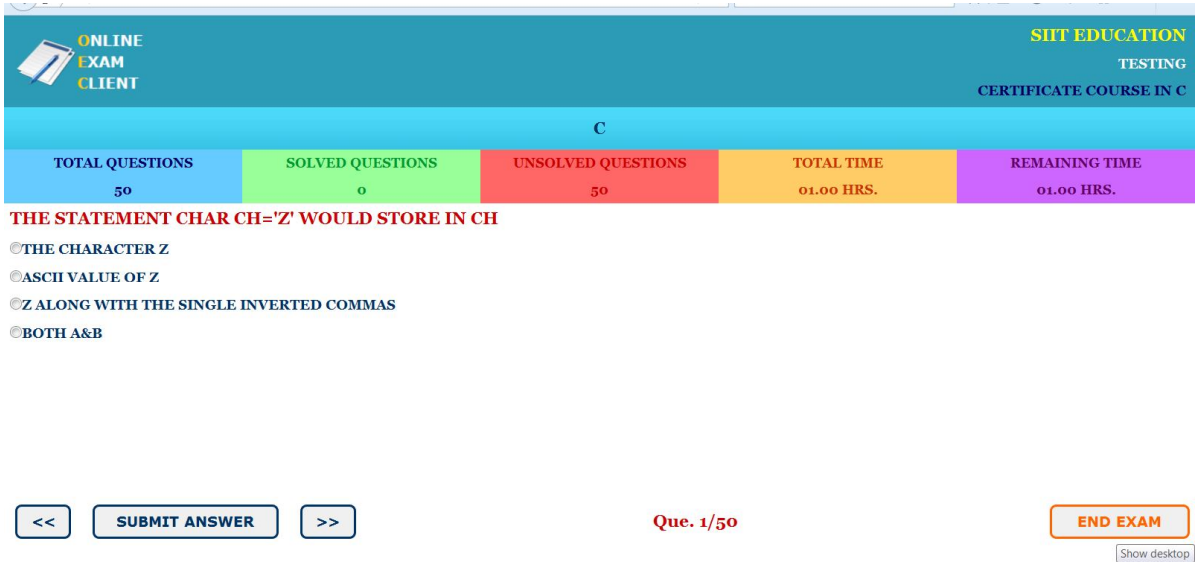

- 5. After solving all the Questions, the Student can click at "**END EXAM**" to end the exam.
- 6. After ending the exam, the student will see his Result on the screen.

If you have any query or doubts you can mail us…..

info@siiteducation.com, examinationevidya@gmail.com